# Google Classroom

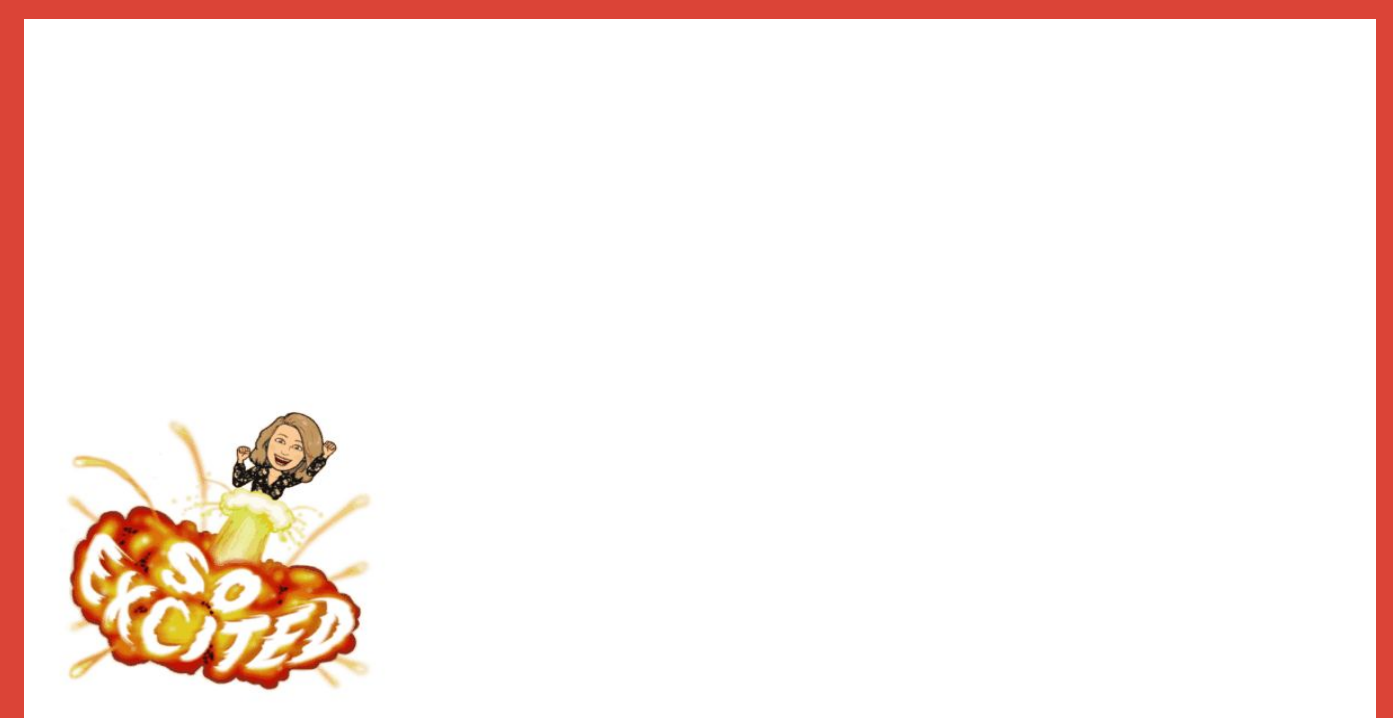

#### **Google Classroom Setup**

- Set-up has already been done for you! It is up to date rosters, pulled from Skyward.
- You just need to log into your Greenville Google account and follow the directions on the next slide to get to Google Classroom and accept your class if you haven't already done so.
- Once accepted under the People tab you should see all your students. If you have multiple class periods then you will have a classroom for each.

#### **Accessing Google Classroom**

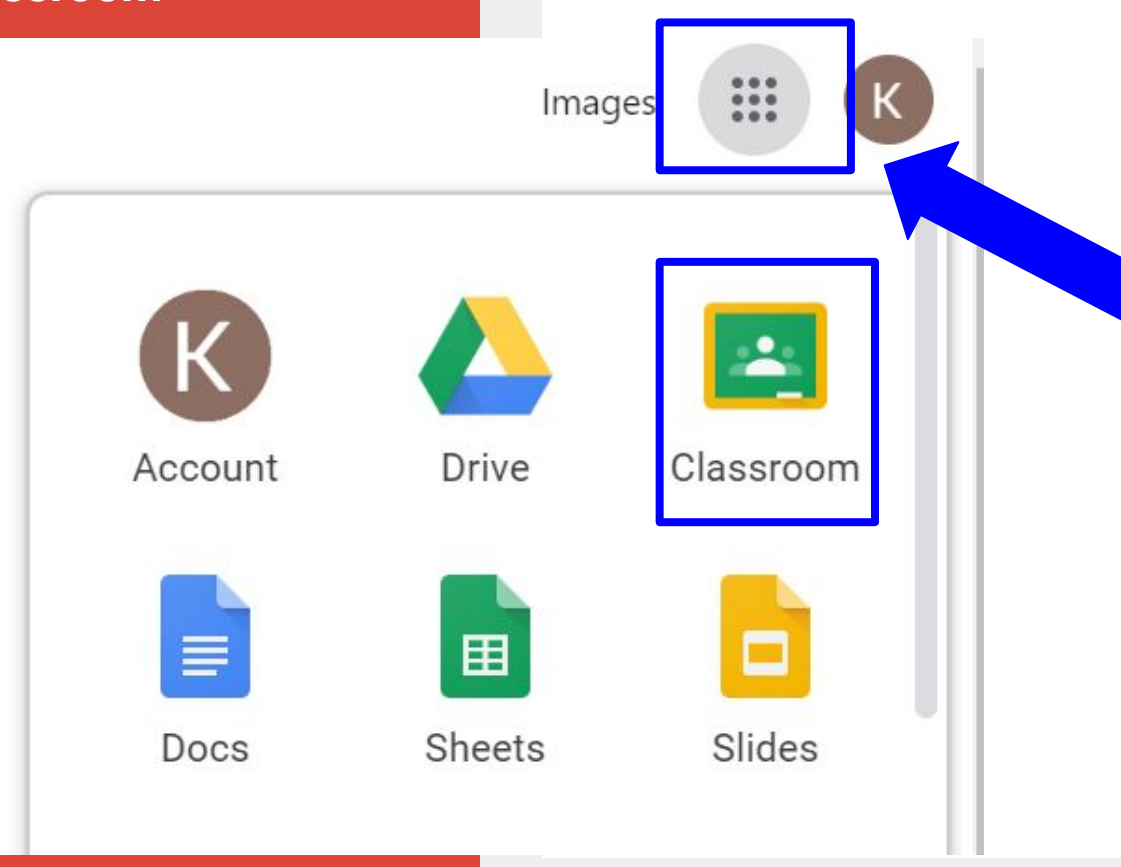

Click the waffle again to be able to access Google products, but specifically Google Classroom.

## Tips:

- Use Chrome
- Number your assignments
- Create an assignment- MAKE A COPY if you want each student to complete it on their own copy.
- Use a different theme for each class to be able to tell them apart easily.
- You can add a co-teacher if you want someone else to have access too.

The gear is now where you change your settings.

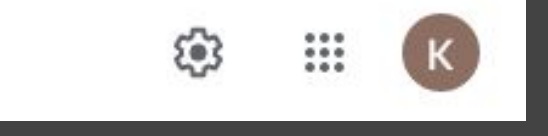

#### **Class Details**

Class name (required) Google Classroom Training 10\17

Class description

Section

Room

Subject

#### General

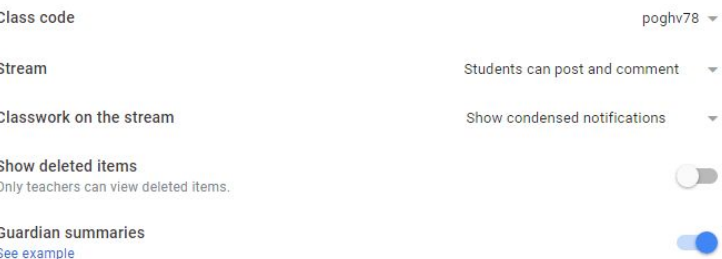

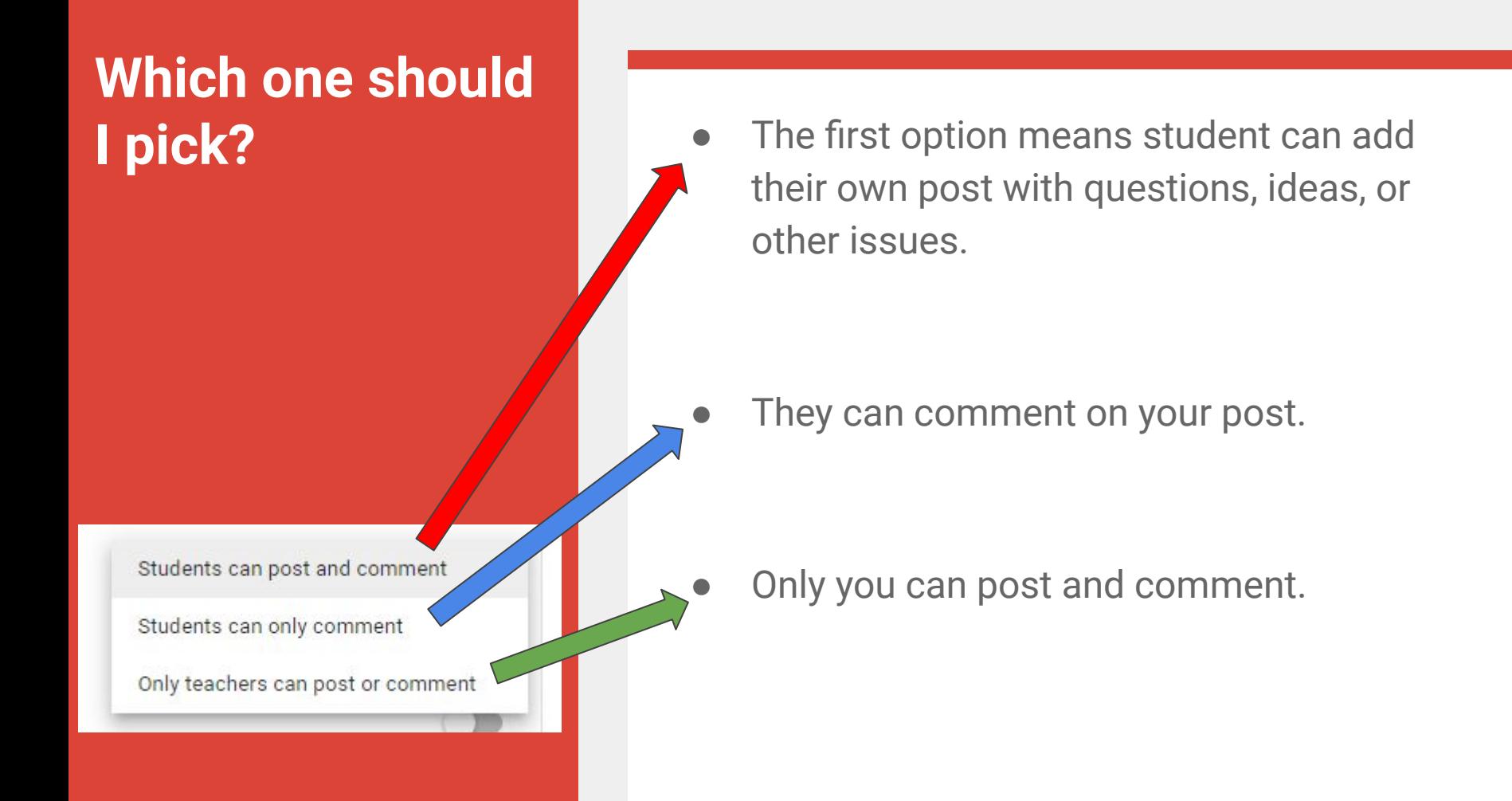

### Classwork

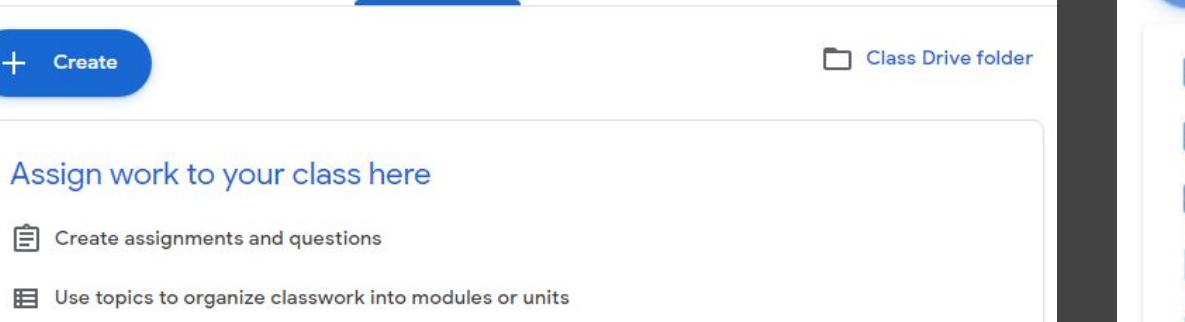

 $\uparrow$  Order work the way you want students to see it

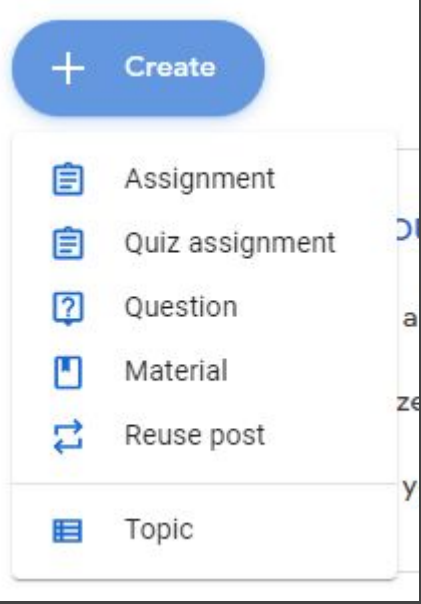

### Assignments

- Can be given to multiple classes at one time
- Can be given to select students in one class
- Due Date and/or Time
- When attaching items (Google Doc, slides, sheets) >
	- $\circ$  View makes it a pdf
	- $\circ$  Edit makes it collaborative
	- $\circ$  Copy makes a copy for each student

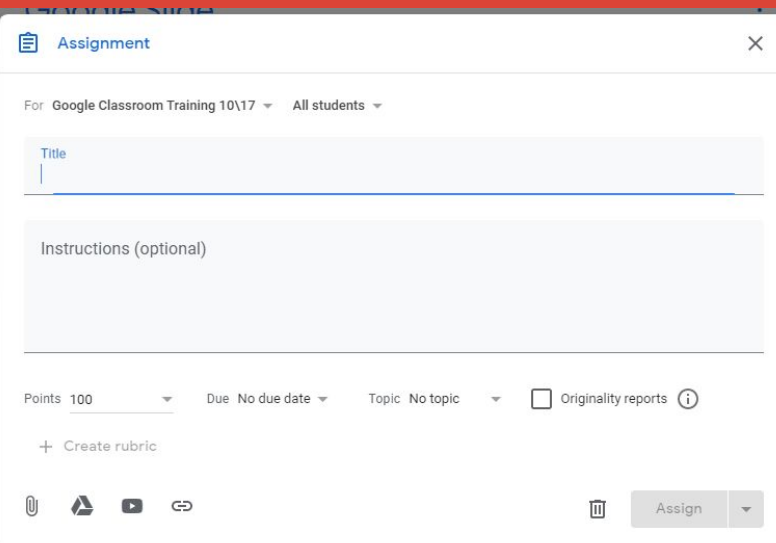

## **Post a question to students**

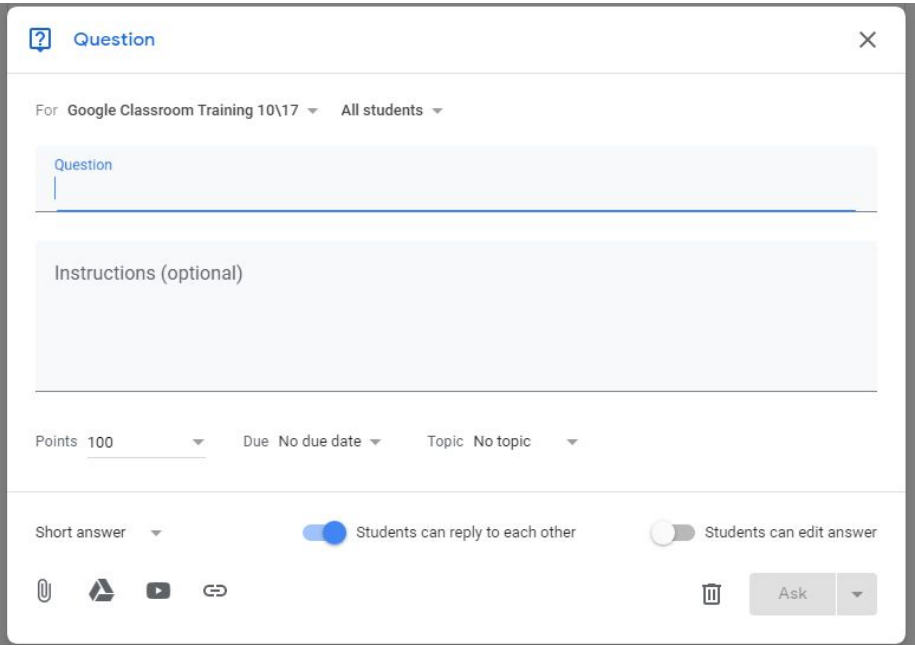

- Can be short answer or multiple choice
- Students will not see others answers until they have submitted.
- Can put a point value on the question.
- You can turn on the reply to each other feature or can edit their answer after it is turned in.

## **Reuse Post**

- This allows you to reuse any post that you have posted before in any of your classrooms. Also good if you have archived your class from the year before, but want to reuse a post from that year.
- Make sure to click the box at the bottom to create new copies of the attachments if students need new copies.
- Once you choose, then it copies your post and you can edit the information before you post.

## **Material**

- Post a syllabus, class rules, etc.
- Things that you would want your class to access all year long.

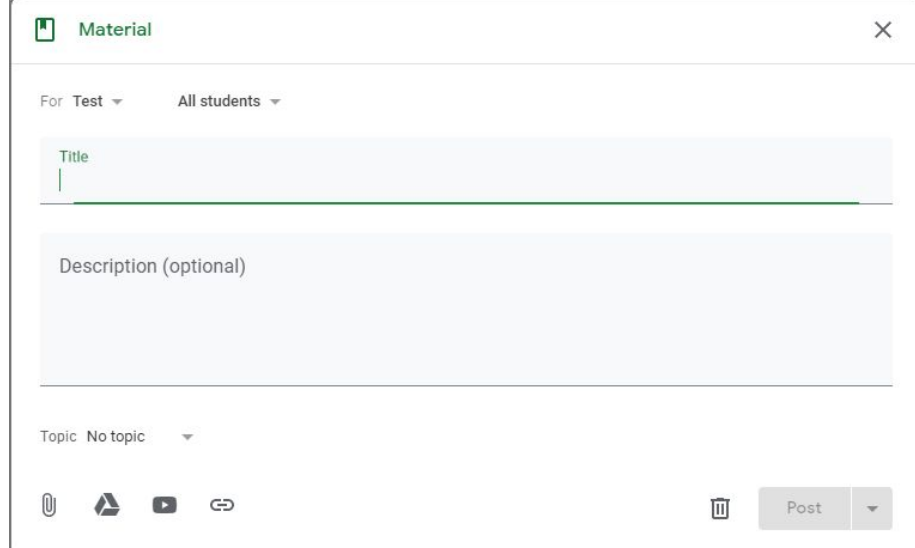

# Private Comments

These will not appear in the stream. Private comments are just between the teacher and student.

- $\star$  Pressing "Assign" removes the ability to make changes to the doc.
- $\star$  Teachers can comment on assignments not submitted.
- $\star$  Teachers always have the right to edit or comment on student's google files in an assignment.
- $\star$  When students hit "Create" in an assignment, it is automatically shared with the teacher and the student's name is put in the title!

## **Grades Tab**

- Gradebook in Google Classroom.
- Automatically tells you if a student turned in something late

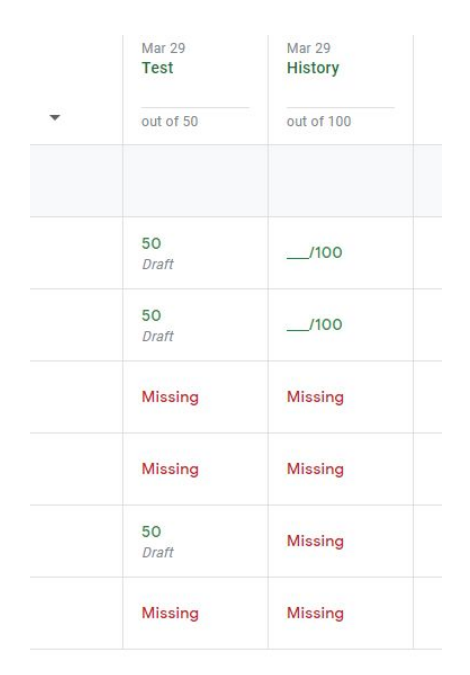

### Google Drive/ Shared Drives

- Save your documents
- Organize your documents
- Access from anywhere
- Share with others
- Save word documents and other products

#### **More Help Documents**

#### If you need more help documents, please visit the Technology department page.

[Technology Instructional Document Page](https://www.greenvilleisd.com/Page/1525)

#### **Contact Information**

Kayci Schellinger

Technology Integration Specialist

[schellingerk@greenvilleisd.com](mailto:schellingerk@greenvilleisd.com)

903-458-9145